# B164 R122 | Room Technology Guide

This room contains one projector, a built-in PC, DVD player, VGA connection for laptops and other devices, and a document camera. The equipment in this room is controlled by a button panel at the instructor station.

### Projector On **Projector Off**

Press the OFF button once. The projector will shut down after about 2 minutes.

**Please turn the projector off before leaving the room. Sign out of the PC, but do not turn it off**.

Press the ON button once and wait 90 seconds for the projector to power up.

The projector will display the input currently selected on the panel.

# Use the PC

- 1. Move the mouse or press a keyboard key to wake the PC. If nothing displays on the monitor:
	- a. Check if the monitor power is on.
	- b. Check if the PC power is on.
- 2. Select **PC** on the button panel.
- 3. Login with your VIU credentials.
- 4. Logout when finished.

## Connect your own device

This room contains a VGA cable for laptop connections. The cable is shared with the document camera.

- 1. Ensure your device is powered on.
- 2. Detach the VGA cable from the document camera and connect the cable to your device. a. If you require audio, connect the 3.5mm (headphone) audio cable.
- 3. Select **Laptop** on the button panel.
- 4. Wait 2-3 seconds for the projector to switch images.
- 5. Re-connect the VGA cable to the document camera when done.

#### If the picture doesn't appear:

**Windows:** Press  $\mathbf{f}$  + P to select a presentation option (usually Duplicate). **Mac:** Go to System > Preferences > Display > Arrangement > Mirror.

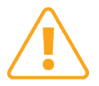

If you still see a black screen, toggle the **Black Screen** button on the panel.

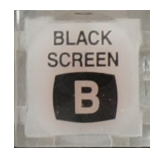

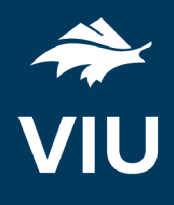

# Use the document camera

- 1. Extend the camera arm to point in the desired direction.
- 2. Press the power button on the document camera.
- 3. Select **Laptop** on the button panel.
- 4. Press the power button **twice** to turn if off after use.
- 5. Return the camera arm to the resting position.

## Use Zoom video conferencing

The document camera can be used as a camera and microphone for Zoom video conference calls.

- 1. Login to the PC.
- 2. Open Zoom and login.
- 3. Go to Settings.
- 4. In the video tab, confirm **Epson ELPDC21** as the camera.
	- a. You may need to adjust the rotation of the camera using the rotate button at the top right of the video preview.
- 5. In the audio tab, confirm **EPSON ELPDC21** as the microphone.
- 6. Confirm **Speakers/Headphone** is selected as the speaker.
- 7. Create or join a meeting.

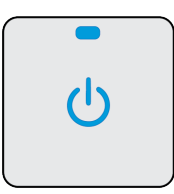